# Guide de mise en route rapide

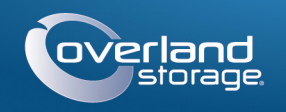

**SnapServer®**

Serveur de bureau

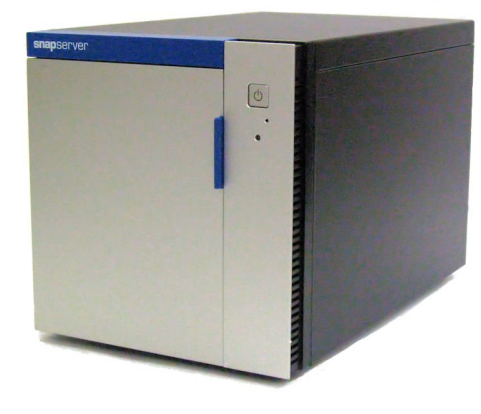

# **Étape 1**

Il est **essentiel** d'activer la garantie. Vous **ne pourrez bénéficier** du support technique et de la garantie que lorsque celle-ci aura été activée :

- **2.** Lorsque vous êtes invité à [vous identifier pour entrer](http://support.overlandstorage.com/touchpoint/logIn/login.aspx?ReturnUrl=%2ftouchpoint%2fproducts%2fproducts.aspx)  [sur le site,](http://support.overlandstorage.com/touchpoint/logIn/login.aspx?ReturnUrl=%2ftouchpoint%2fproducts%2fproducts.aspx) indiquez votre **adresse e-mail** et votre **mot de passe**, puis cliquez sur GO.
- **3.** Cliquez sur Register New Product (Enregistrer un nouveau produit).
- **4.** Remplissez les champs obligatoires (numéro de série compris), puis cliquez sur Submit (Envoyer).

**1.** Allez sur<http://www.overlandstorage.com/> et sélectionnez Service & Support > My Products (Mes produits).

*REMARQUE : Vous recevrez un e-mail de confirmation d'Overland contenant les instructions à suivre pour terminer le processus d'enregistrement.*

# **Étape 2**

AVERTISSEMENT : Pour prévenir toute électrocution ou tout endommagement du matériel, prenez soin de débrancher tous les câbles d'alimentation avant de manipuler l'unité.

Tous les composants internes fournis en option, comme par exemple une carte PCIe ou une DIMM supplémentaire) doivent être installés avant de poursuivre. Reportez-vous aux instructions d'installation et aux avertissements qui accompagnent ces composants additionnels.

# **Étape 3**

L'appareil peut contenir jusqu'à quatre unités de stockage. Si moins de quatre unités de stockage sont installées, il faut installer les boîtiers vides sur l'appareil pour assurer une bonne ventilation.

Un boîtier vide installé doit être enlevé pour pouvoir installer une unité de stockage.

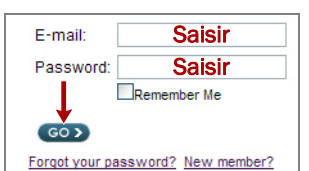

- <span id="page-0-1"></span>**1.** Appuyer sur le **bouton** situé sur la face avant du boîtier vide. Le verrou à l'avant du boîtier se déverrouillera et la poignée sortira.
- **2.** Tirer sur la poignée pour enlever le **boîtier** de l'appareil.
- <span id="page-0-2"></span>**3.** Poser le **boîtier** sur une surface stable.

Recommencer les [étapes 1–](#page-0-1)[3](#page-0-2) pour les autres **boîtiers vides** le cas échéant.

# **Étape 4**

Le mécanisme de poignée doit être déverrouillé pour installer les boîtiers des unités de stockage dans le serveur de bureau.

*REMARQUE : Toujours installer les unités de stockage à partir de la baie du haut. Lorsque toutes les unités de stockage sont installées, installer un boîtier vide dans chaque baie inutilisée pour assurer une bonne ventilation.*

- <span id="page-0-3"></span>**1.** Glissez le **bouton de déverrouillage** du boîtier vers la droite.
- Le verrou à l'avant du boîtier se déverrouillera et la poignée sortira.
- **2.** Placez le **boîtier** sur une surface solide.
- **3.** La porte étant ouverte, placez un ensemble **unité de stockage** devant la **baie** la plus haute.
- **4.** Glissez l'**ensemble** dans la baie jusqu'à ce qu'il soit bloqué.

- <span id="page-0-0"></span>**5.** Basculez la **poignée** en position de fermeture jusqu'au déclic pour verrouiller l'unité de stockage en place.
- **6.** Recommencer les [étapes 1–](#page-0-3)[5](#page-0-0) pour **chaque** autre unité de stockage à installer, en commençant par l'unité de stockage la plus haute.
- **7.** Fermez la **porte**.

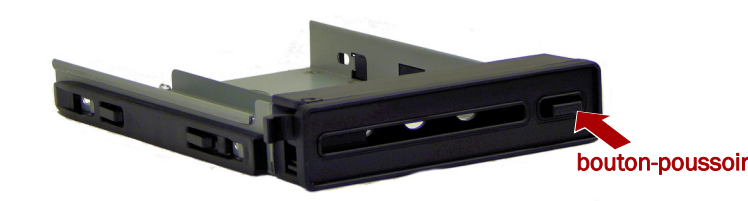

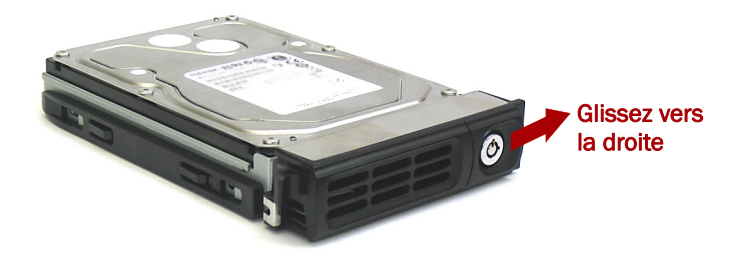

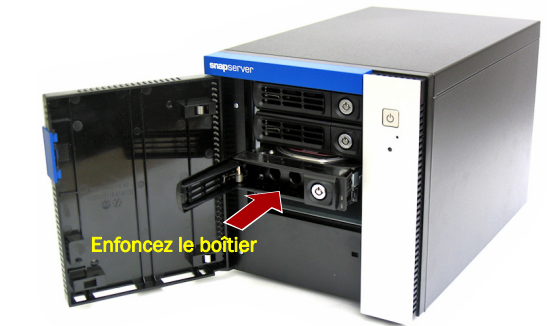

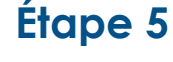

IMPORTANT : Par défaut, le paramètre vitesse/duplex des ports Ethernet d'un serveur de bureau est configuré en mode auto-négociation. Le commutateur ou le concentrateur réseau connecté au serveur de bureau doit également être configuré en mode auto-négociation, sans quoi le débit ou la connectivité réseau du XSD 40 risquent d'être sérieusement affectés.

Tous les ports de câblage, les branchements d'alimentation et les évents d'évacuation sont situés sur le panneau arrière du serveur de bureau.

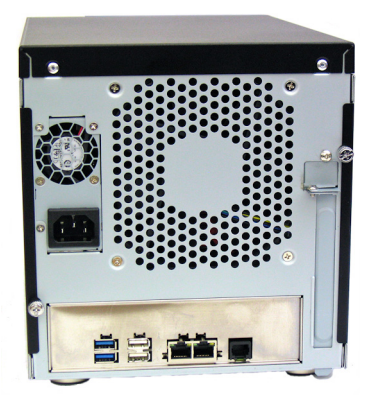

#### Fixez les câbles comme suit :

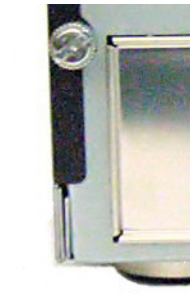

- 
- 
- 
- 

**1.** Placez l'unité sur la **surface ferme** sur laquelle elle reposera.

**2.** Connectez Ethernet 1 à un **réseau**.

Utilisez un câble de catégorie 5e (ou supérieure) pour connecter le port Ethernet 1 du serveur à un commutateur Gigabit Ethernet du même réseau LAN que le système hôte utilisé pour gérer le SnapServer serveur de bureau.

**3.** Si nécessaire, branchez un deuxième **câble réseau** sur le port Ethernet 2.

*REMARQUE : Pour pouvoir tirer profit du network bonding (liaisons réseau), que ce soit par équilibrage de charge ou par basculement, les deux ports (Ethernet 1 et 2) doivent être physiquement connectés au réseau. Pour l'équilibrage de charge, ils doivent être connectés au même commutateur, configuré en mode auto-négociation, sur le même sous-réseau. Pour le basculement, connectez les ports à différents commutateurs du même sous-réseau.*

**4.** Pour installer un **disque RDX amovible**, suivre les instructions fournies avec le produit et utiliser les ports USB 3.0 de couleur bleue.

**5.** Branchez le cordon d'alimentation à la prise de **courant alternatif** du serveur de

- 
- bureau.

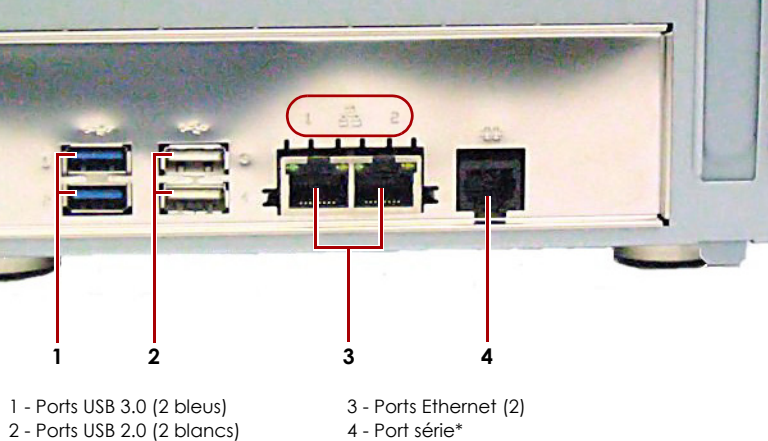

\* À n'utiliser que par le support technique.

#### \*10400680001\* 10400680-001

**<http://support.overlandstorage.com>**

Vous pouvez trouver une assistance technique supplémentaire via Internet à la **[page Web du support](http://support.overlandstorage.com)  [Overland Storage](http://support.overlandstorage.com)** ou en contactant Overland Storage à l'aide des informations qui se trouvent sur la page **[Contact Us](http://www.overlandstorage.com/company/contact-us/index.aspx)** (Nous contacter) de notre site Web.

- **6.** Branchez le **cordon d'alimentation** sur un onduleur ou sur une source d'alimentation secteur correctement mise à la terre.
- **7.** Si vous utilisez un onduleur de marque APC, branchez le **cordon USB** de l'onduleur sur le port USB situé à l'arrière du SnapServer.

8. Appuyez brièvement sur l'interrupteur d'alimentation avant ( $\bigcup$ ) pour mettre l'unité sous tension.

*REMARQUE : Les systèmes SnapServer ont été conçus pour fonctionner avec des onduleurs réseau ou USB de marque APC permettant de les arrêter convenablement en cas de coupure de courant. Vous devez configurer l'unité APC à la fois dans l'interface Web d'administration et dans l'interface utilisateur APC.*

## *Important – À lire en premier*

Après une mise sous tension initiale avec de nouveaux disques, une appliance DX Series met jusqu'à **10 minutes** pour initialiser complètement la nouvelle appliance. Pendant ce temps, la diode d'état clignote en alternant entre le vert et l'orange.

ATTENTION : Ne coupez en aucun cas l'alimentation électrique pendant que le système est dans cet état ! L'appliance serait rendue inutilisable.

Une fois l'initialisation terminée, le système redémarre automatiquement et la diode d'état passe au vert fixe. Passez à la section ["Établissement de la première connexion.".](#page-1-2)

# **Étape 6**

### <span id="page-1-2"></span>*Établissement de la première connexion*

*REMARQUE : Les systèmes SnapServer sont configurés pour obtenir une adresse IP auprès d'un serveur DHCP. Si aucun serveur DHCP n'est trouvé sur le réseau, par défaut, le SnapServer prend une adresse IP dans la plage 169.254.xxx.xxx. Vous ne serez en mesure de voir le serveur sur le réseau que lorsque vous l'aurez détecté et que vous lui aurez éventuellement attribué une adresse IP à l'aide de SnapServer Manager (SSM).*

- **•** Si vous installez le SnapServer serveur de bureau sur un réseau comportant un serveur DHCP, passez à « [Se connecter à l'aide du nom du serveur](#page-1-0) ».
- **•** Si votre réseau ne comporte pas de serveur DHCP ou de services de résolution de noms, passez à « [Se connecter à l'aide de SnapServer Manager \(SSM\)](#page-1-1) ».

### <span id="page-1-0"></span>*Se connecter à l'aide du nom du serveur*

Cette procédure nécessite que les services de résolution de noms soient opérationnels (via DNS ou un service équivalent).

**1.** Recherchez le **nom du serveur**.

Par défaut, le nom du serveur de bureau est « SNAP-*nnnnnnn* », où *nnnnnnn* correspond au numéro du serveur. Le numéro du serveur est une chaîne exclusive, composée uniquement de chiffres, et qui figure sur une étiquette apposée sur le bas du serveur.

**2.** Dans un navigateur Web, entrez l'**URL du serveur**.

Par exemple, entrez « http://SNAP*nnnnnnn* » (avec le nom par défaut du serveur de bureau).

- **3.** Appuyez sur Enter (Saisir) pour vous connecter à l'interface Web d'administration.
- **4.** Dans la boîte de dialogue de connexion, saisissez **admin** comme nom d'utilisateur, **admin** comme mot de passe, puis cliquez sur OK.
- **5.** Effectuez l'**Initial Setup Wizard** (Assistant de configuration initiale).

Votre serveur de bureau est prêt à être configuré pour votre environnement et pour vos besoins spécifiques.

### <span id="page-1-1"></span>*Se connecter à l'aide de SnapServer Manager (SSM)*

SnapServer Manager (SSM) est une application Java de gestion, indépendante de la plate-forme utilisée et qui s'exécute sur la totalité des principales plates-formes. SSM procure aux administrateurs une interface unique à partir de laquelle ils peuvent gérer n'importe quel SnapServer du réseau. Vous pouvez installer SSM après l'avoir téléchargé depuis

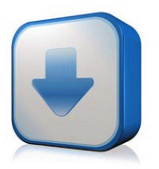

#### <http://docs.overlandstorage.com/ssm>

SSM doit être installé sur un ordinateur résidant sur le même segment réseau que votre SnapServer.

#### **Procédure SnapServer Manager**

**1.** Lancez **SSM**.

SSM détecte tous les SnapServers présents sur son segment de réseau local et il affiche dans la console principale leur nom, leur adresse IP et toutes les informations d'état. Si vous ne disposez pas de serveur DHCP, l'apparition du serveur sur le réseau peut prendre un certain temps.

*REMARQUE : Pour distinguer plusieurs SnapServers, vous devrez peut-être rechercher leurs noms d'appareil par défaut, comme indiqué plus haut sous « [Se connecter à l'aide](#page-1-0)  [du nom du serveur](#page-1-0) ».*

- **2.** Dans SSM, cliquez sur le nom du serveur de bureau avec le bouton droit de la souris et sélectionnez **Launch Web Administration** (Lancer la gestion Web).
- **3.** Ouvrez une session dans le **Web Management Interface** (interface Web d'administration).

Dans la boîte de dialogue de connexion, saisissez **admin** comme nom d'utilisateur, **admin** comme mot de passe, puis cliquez sur OK.

**4.** Effectuez l'**Initial Setup Wizard** (Assistant de configuration initiale).

Votre serveur de bureau est prêt à être configuré pour votre environnement et pour vos besoins spécifiques.

# **Étape 7**

### *Guides d'utilisation*

Pour des explications détaillées sur la configuration de votre SnapServer serveur de bureau, reportez-vous au *SnapServer Administrator's Guide for GuardianOS* ou aux *GuardianOS Release Notes*.

Ces documents sont **disponibles en ligne** sur :

<http://docs.overlandstorage.com/snapserver>

La page Web propose également des versions traduites du présent Guide de mise en route rapide.

### *Garantie et assistance technique*

Pour des informations générales sur l'assistance technique et la garantie, consultez notre page Web [Contact Us](http://www.overlandstorage.com/company/contact-us/index.aspx) (Nous contacter) :

[http://www.overlandstorage.com/company/contact-us/](http://www.overlandstorage.com/company/contact-us/index.aspx) index.aspx.

Pour savoir comment contacter le support technique d'Overland, allez sur notre page Web [Contact Us](http://docs.overlandstorage.com/support) (Nous contacter) :

<http://docs.overlandstorage.com/support>

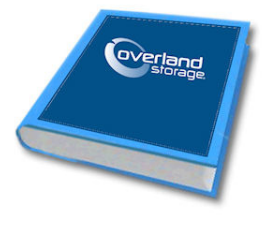

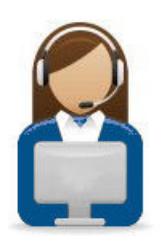

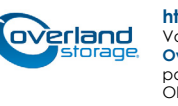